# Bibliothek von Kopf bis Fuß in 360°

Isabel Kowalewski 26.08.2021

## **Erstellung einer virtuellen Campustour am FH-Standort Eupener Straße**

#### Idee, Konzept und Durchführung

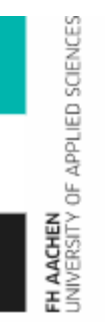

## MASKOR Mobile Autonome Systeme und Kognitive Robotik

In-Institut der FH Aachen mit Ausrichtung auf Forschung und Technologieentwicklung in den Bereichen "Mobile Autonome Systeme" und "Kognitive Robotik" Mehr unter: <https://maskor.fh-aachen.de/>

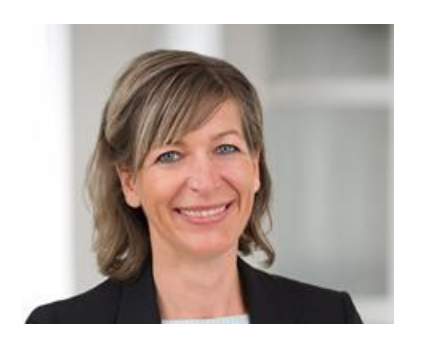

#### **Frau Prof. Dr.-Inf. Ingrid Scholl**

Lehrgebiet: Graphische Datenverarbeitung Stellvertretende Direktorin von MASKOR

## **Erstellung der 360°-Bilder (Variante 1)**

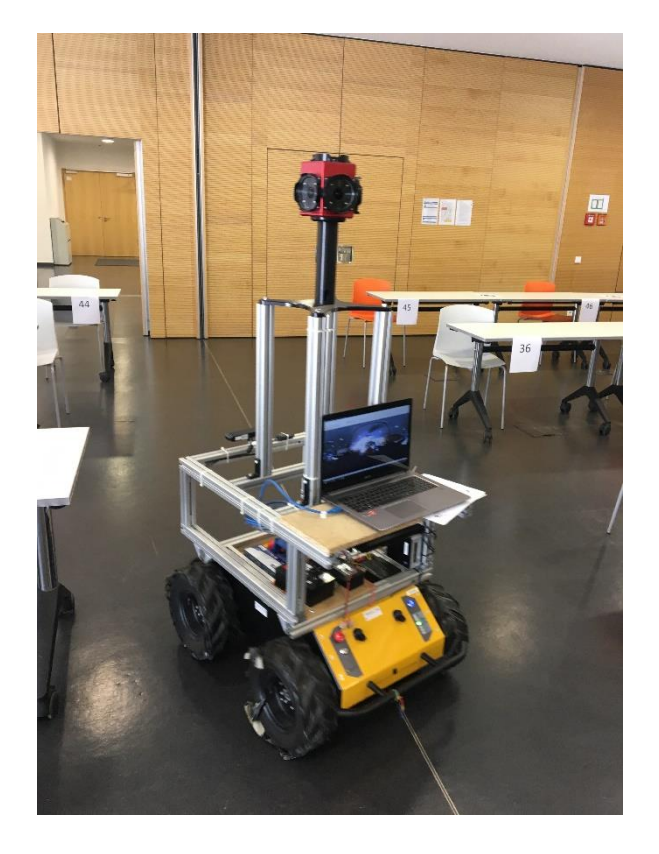

#### **Foto-Erstellung mit der Ladybug5+ Kamera**

- Aufnahme mit Ladybug5+
- **Mobile Plattform von Clearpath, erweitert durch** Eigenentwicklungen wie Automationsadapter und Netzwerkverbindung zum Laptop
- Steuerung durch W-LAN und Laptop mit X-Box-Controller
- Kamera erstellt Video; Laptop speichert Video und konvertiert zu 360° Bild
- **Aufwendig, langsam und akkuintensiv**
- Plus: 8K Video- und Bildauflösung

## **Aufnahmen mit dem Husky-Roboter**

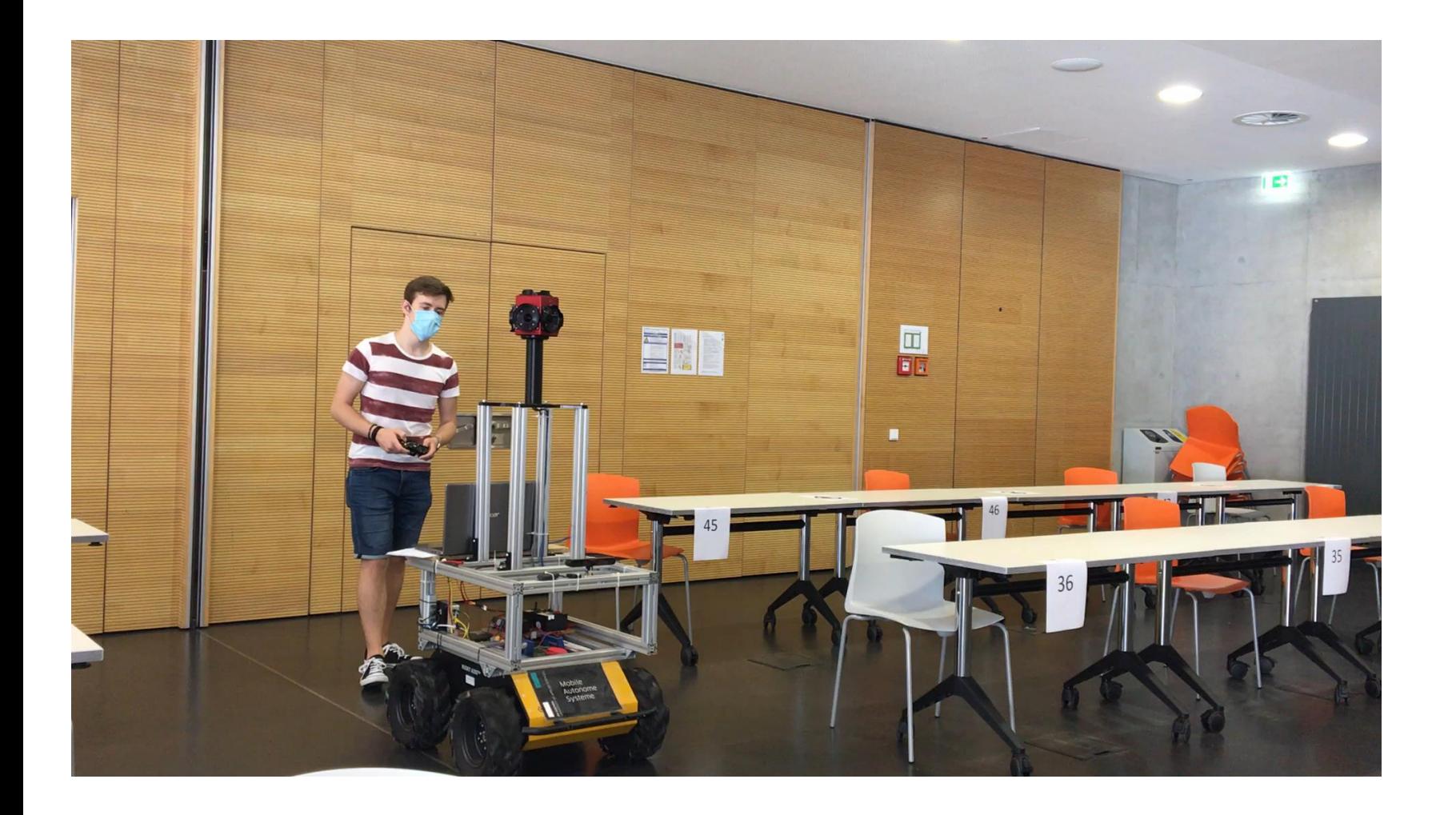

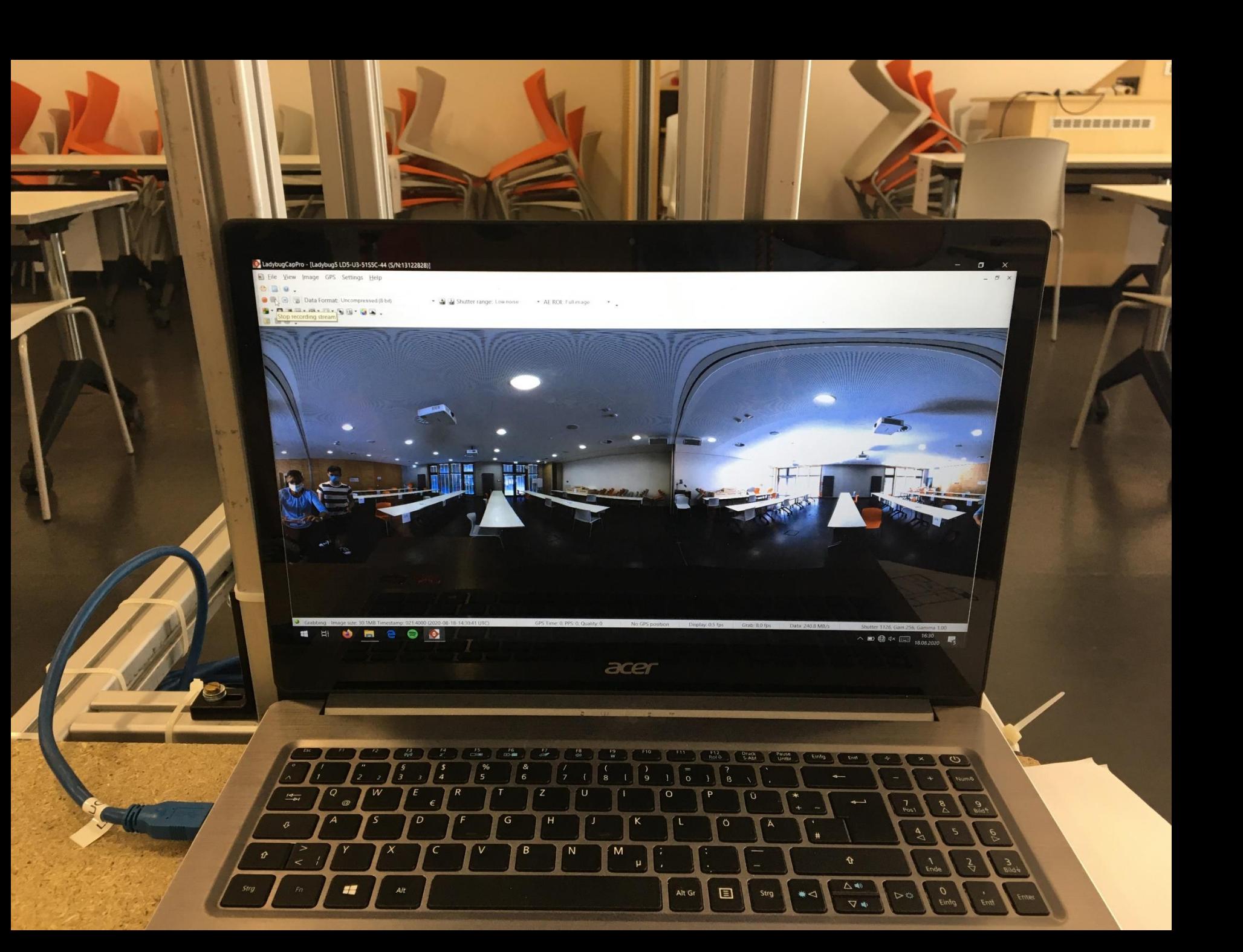

## **Erstellung der 360°-Bilder (Variante 2)**

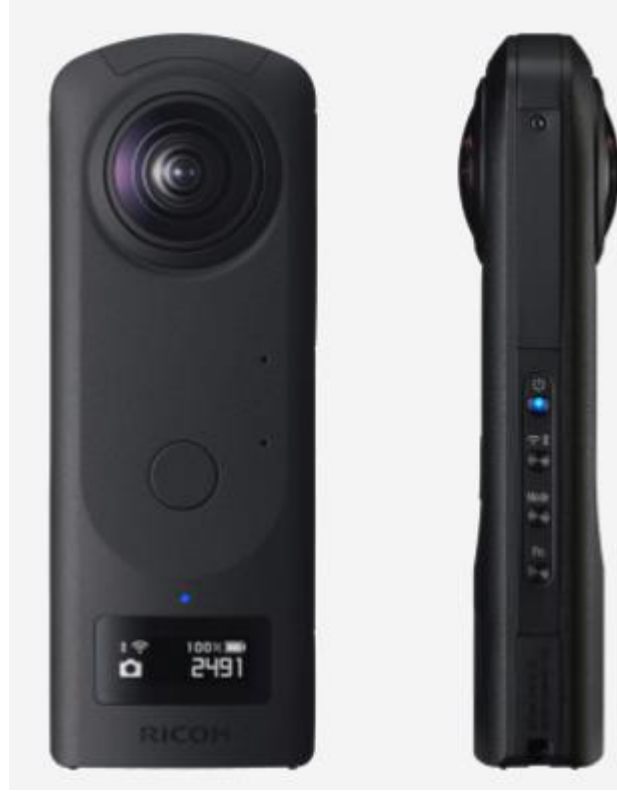

Quelle: <https://theta360.com/de/about/theta/z1.html> (Stand: 19.08.2021)

#### **Foto Erstellung mit der RICOH Theta Z1**

- Kleine Kamera *(~Handy-Größe)*
- Steuerung durch beliebiges Mobilgerät mit Bluetooth oder W-LAN
- **Speichert direkt Fotos auf dem Mobilgerät**
- Benötigt zusätzlich ein einfaches Stativ
- Insgesamt deutlich angenehmer, aber etwas geringere Bildauflösung (6720x3360, ca. 7K)

## **Bearbeitung der Campustour mit 3D Vista**

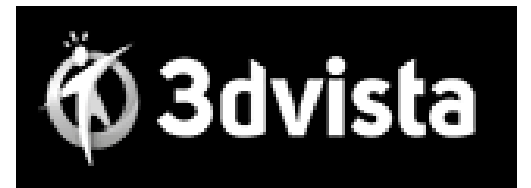

#### **Allgemeines zu 3D Vista**

- 3DVista eine kostenpflichtige Entwicklungsumgebung zur Erstellung von digitalen Touren mittels 3D Bildern oder Videos Mehr Infos:<https://www.3dvista.com/de/>
- **3DVista benutzt** "Panoramen", "Grundrisse" & "Skins"
- Alle von einem Projekt genutzten Dateien sollten in Unterordner des Projektes liegen

## **Arbeitsschritte in 3D Vista**

#### **Schritt 1 – Panoramen kopieren und einfügen:**

Alle Panoramen (=360°-Bilder) in Unterordner kopieren. Ein Projekt besteht dabei primär aus mehreren verketteten Panoramen. Weitere Bearbeitung anschließend im Tab "Panoramen" in 3DVista

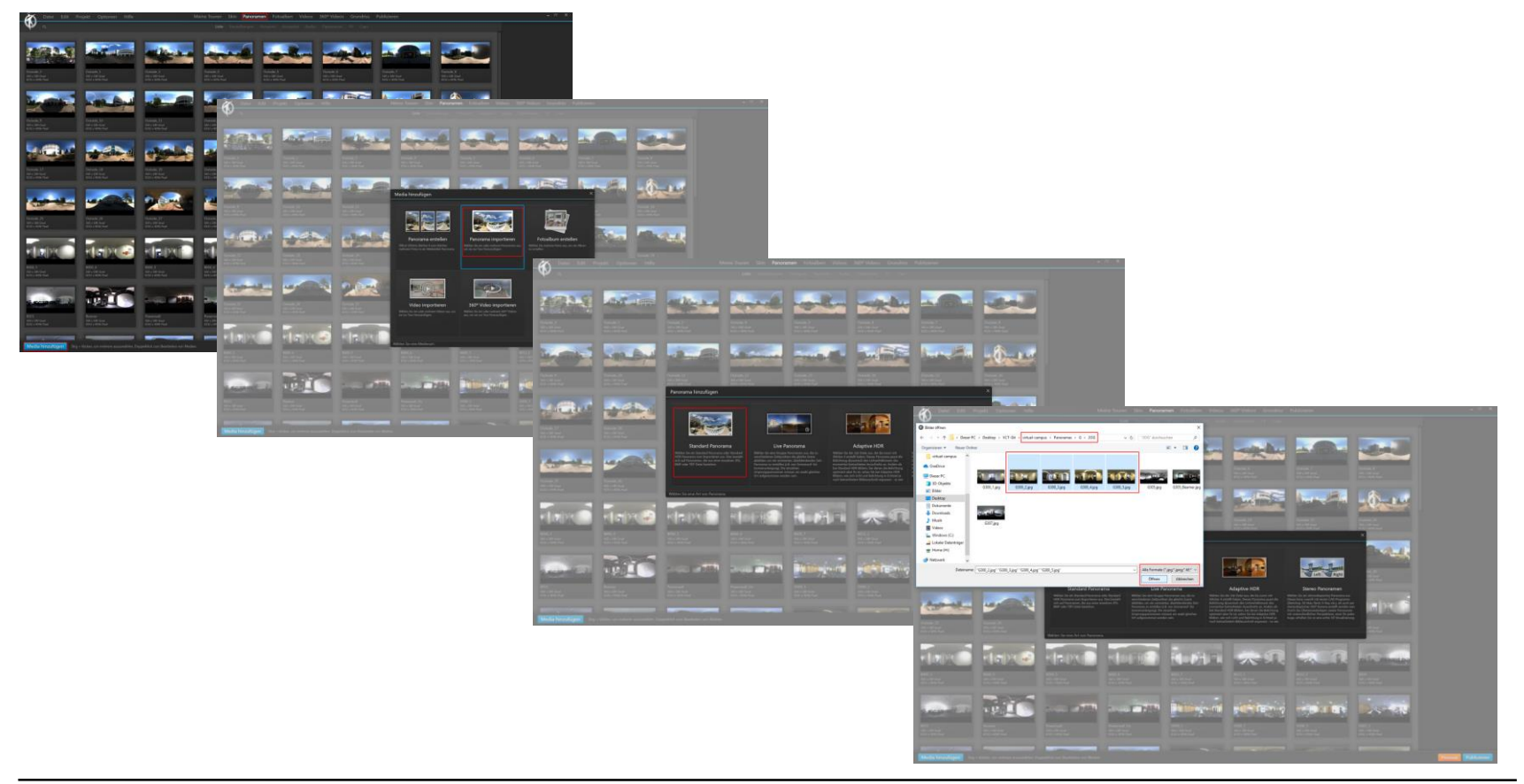

## **Arbeitsschritte in 3D Vista**

#### **Schritt 2 – Einfügen neuer Grundrisse:**

Grundrisse sind einfache 2D-Bilder und haben den gleichen Aufbau wie Panoramen. Sie müssen ebenfalls in Unterordner kopiert werden und werden anschließend im Tab "Grundriss" in 3D Vista weiter bearbeitet.

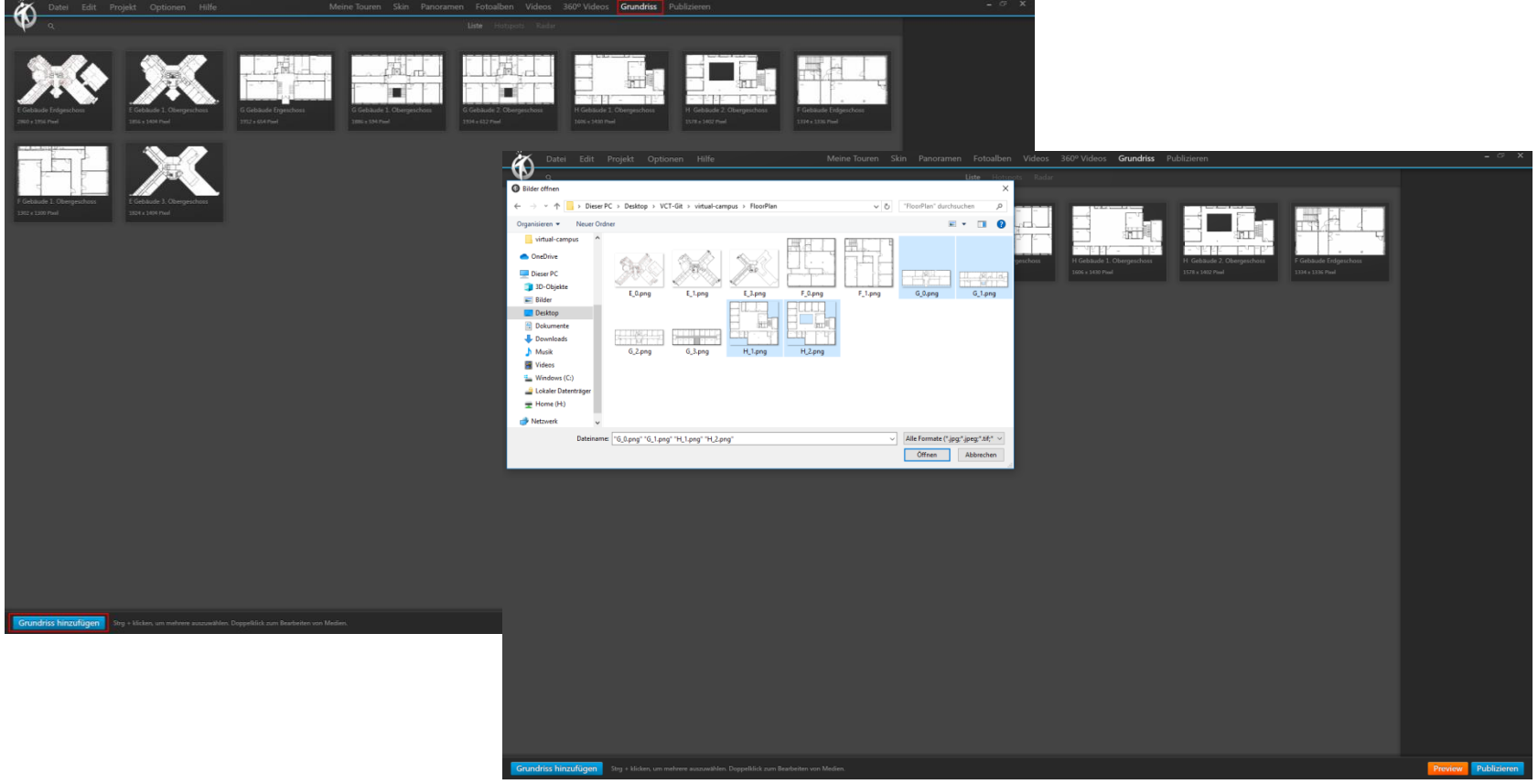

MASKC

FH AACHEN<br>JNIVERSITY OF APPLIED SCIENCES

#### **Schritt 3 – Hotspots:**

- Hotspots bilden die primäre Klickmechanik von 3D Vista

**BLIOTHEK** 

**Arbeitsschritte in 3D Vista**

sind Icons oder Labels und sind auf Grundrissen und Panoramen gesetzt

**PROFESSOREN FB-5** 

**PROFESSOREN FB-3** 

**INSTITUTE** 

führen beliebig viele Aktionen aus

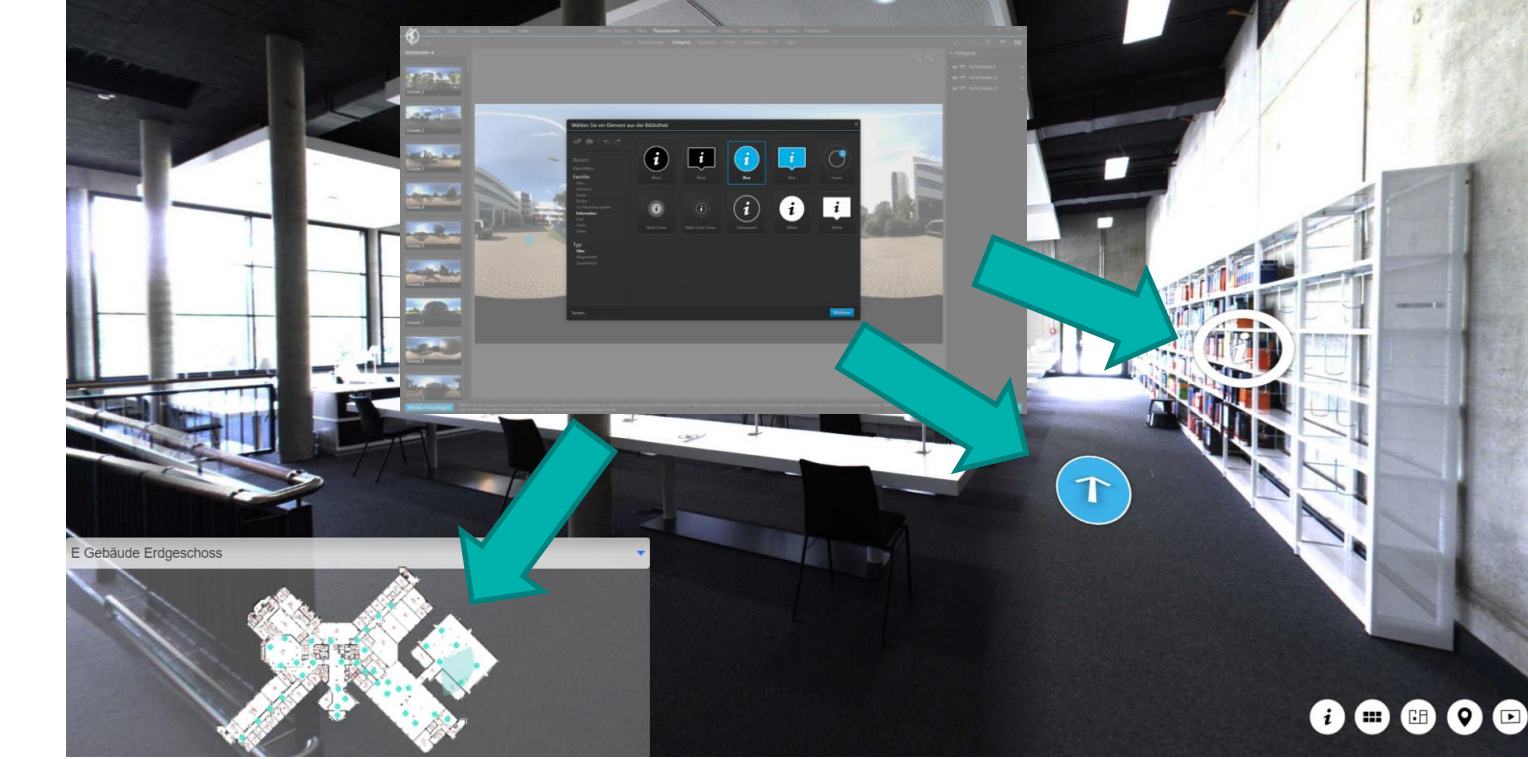

## **Arbeitsschritte in 3D Vista**

#### **Schritt 4 - Skins hinzufügen (Tab "Skins" in 3D Vista)**

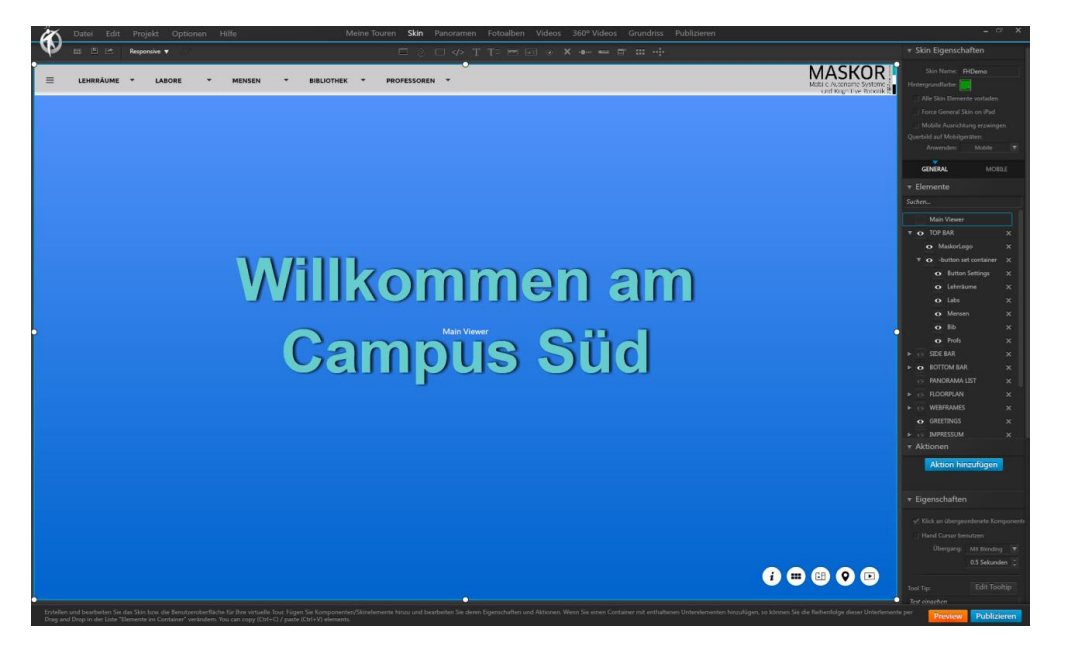

#### **Schritt 5 – Hochladen der Tour**

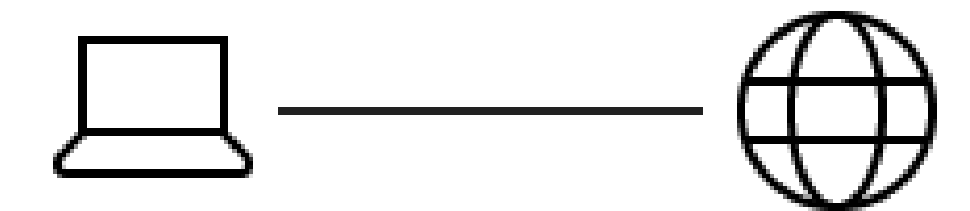

# **Live - Bibliothek von Kopf bis Fuß in 360°**

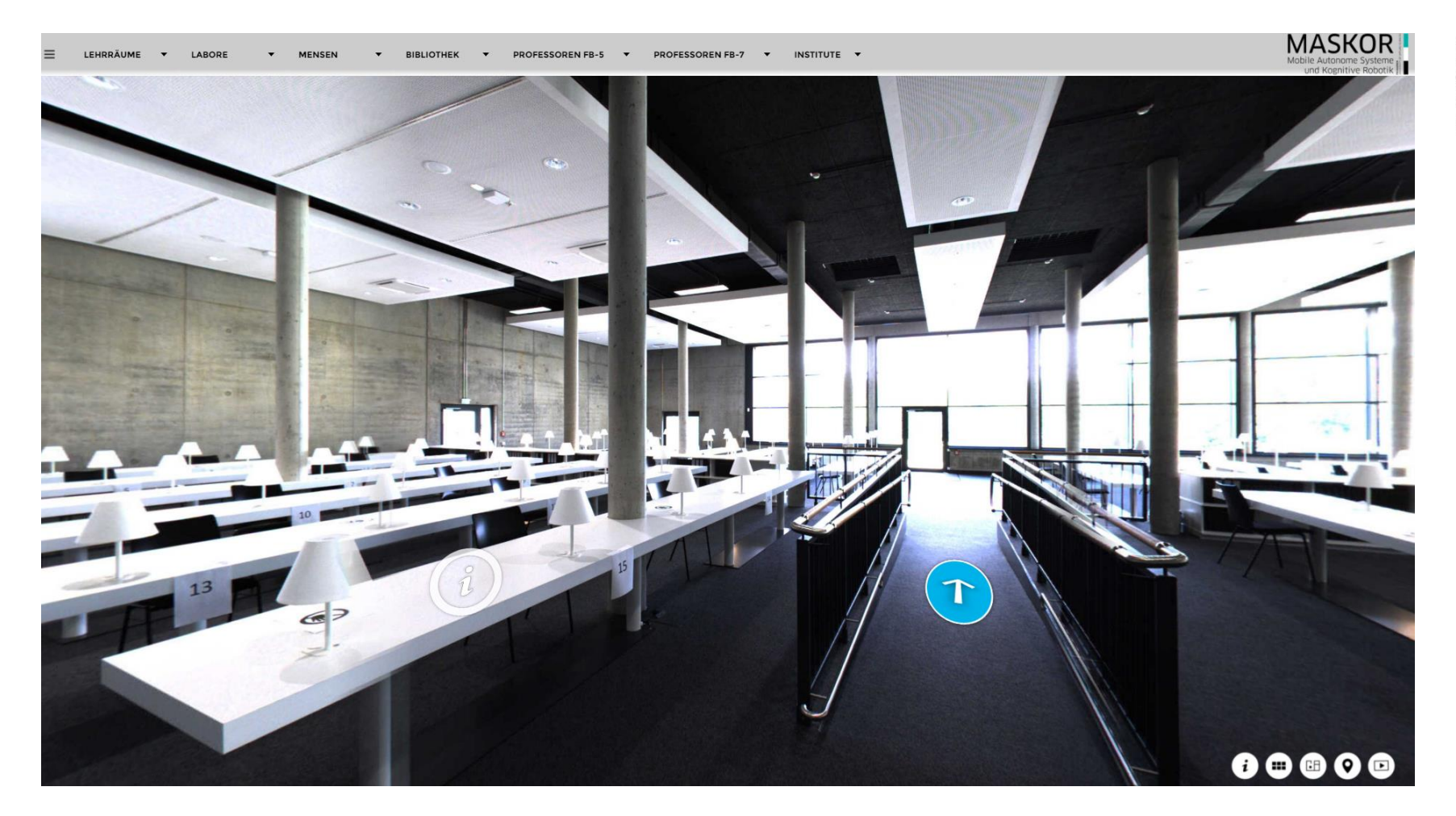

### Campustour Online unter: <http://vrtour.fh-aachen.de/>

# Noch Fragen?

FH Aachen Hochschulbibliothek Dipl.-Bibl. Isabel Kowalewski Eupener Str. 70 52066 Aachen T +49. 241. 6009 52071 F +49. 241. 6009 52287 kowalewski@fh-aachen.de www.fh-aachen.de